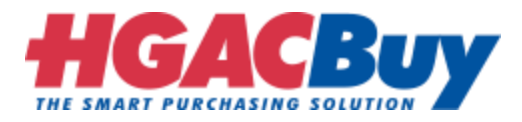

## **Please read the following instructions carefully before uploading**

- A. Naming Convention for Folder
- B. How to Zip a Folder
- C. How to Upload Files to a Request link

## **A. Naming Convention for Folder**

1. Naming Convention for folder, keep **folder** name "**Company Name followed by the Bid Number**"

Example: **Houston-Galveston-Area-Council-SM10-20**

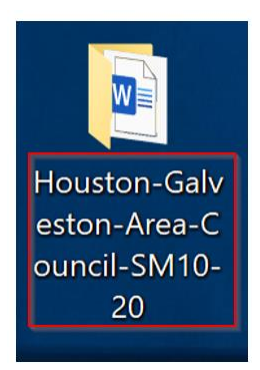

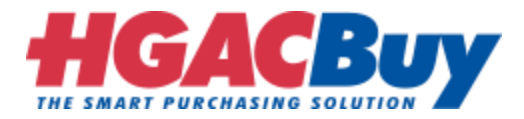

## **B. How to Zip a Folder**

- 1. Select the folder you want to Zip.
- 2. **Right-click** on the folder then point to **Send to** and select **Compressed (zipped) folder.**

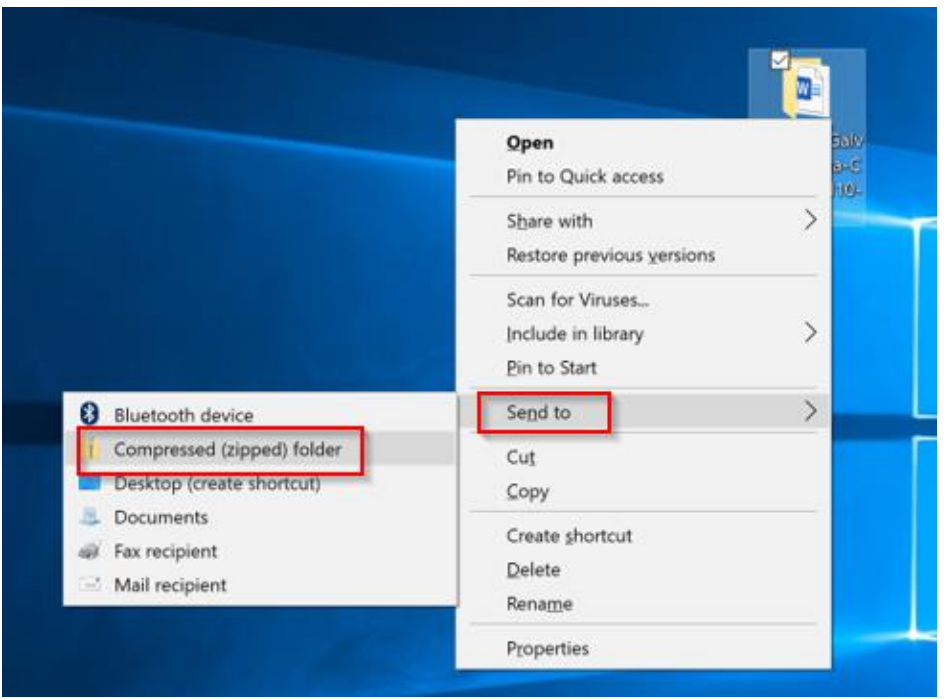

3. A new zipped folder will appear, this Zip File can now be used for your **upload.**

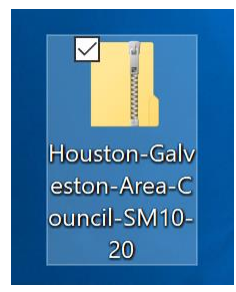

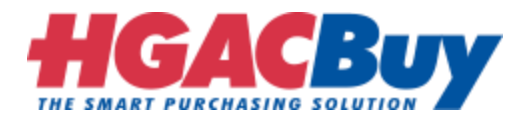

## **C. How to Upload Files to a Request Link**

- 1. Click the ShareFile URL in the email from the person requesting files.
- 2. Enter your **Email**, **First Name**, **Last Name**, and **Company** and Click **Continue**

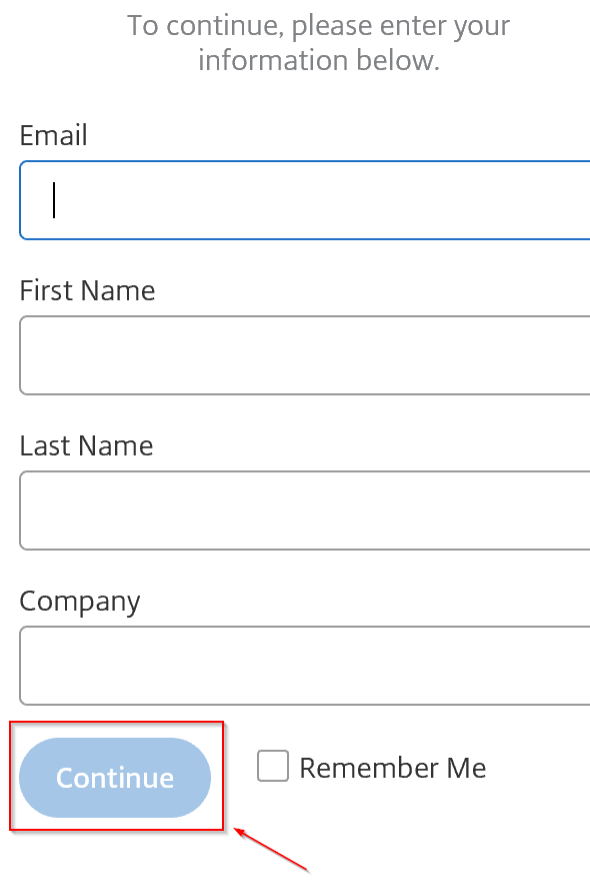

Your information will be used for internal tracking purposes only. It will not be shared with third parties.

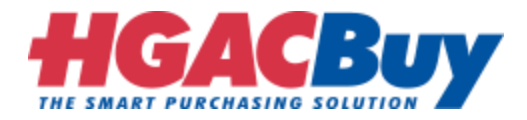

- 3. Add files to the ShareFile in one of two ways:
	- a. Click **Browse files** and add files from your computer.
	- b. Select files from your computer and drag it to the "**Drag files here**" area

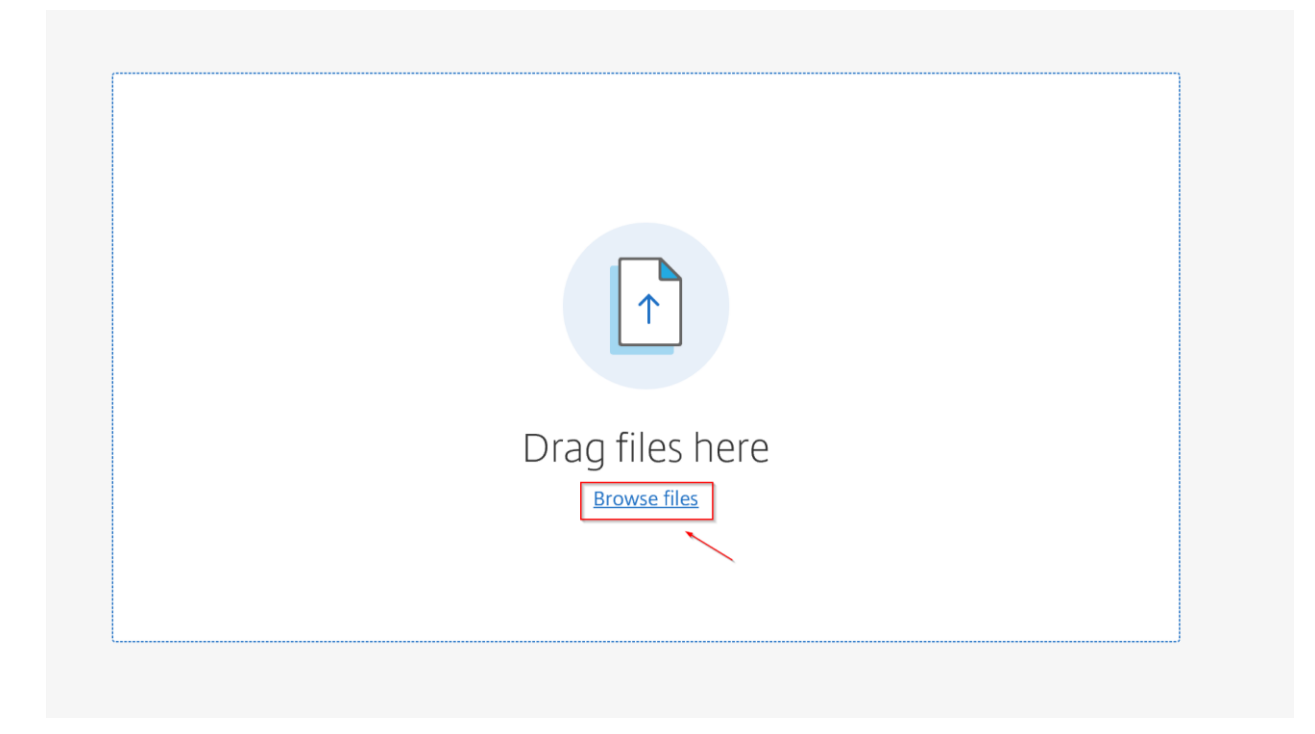

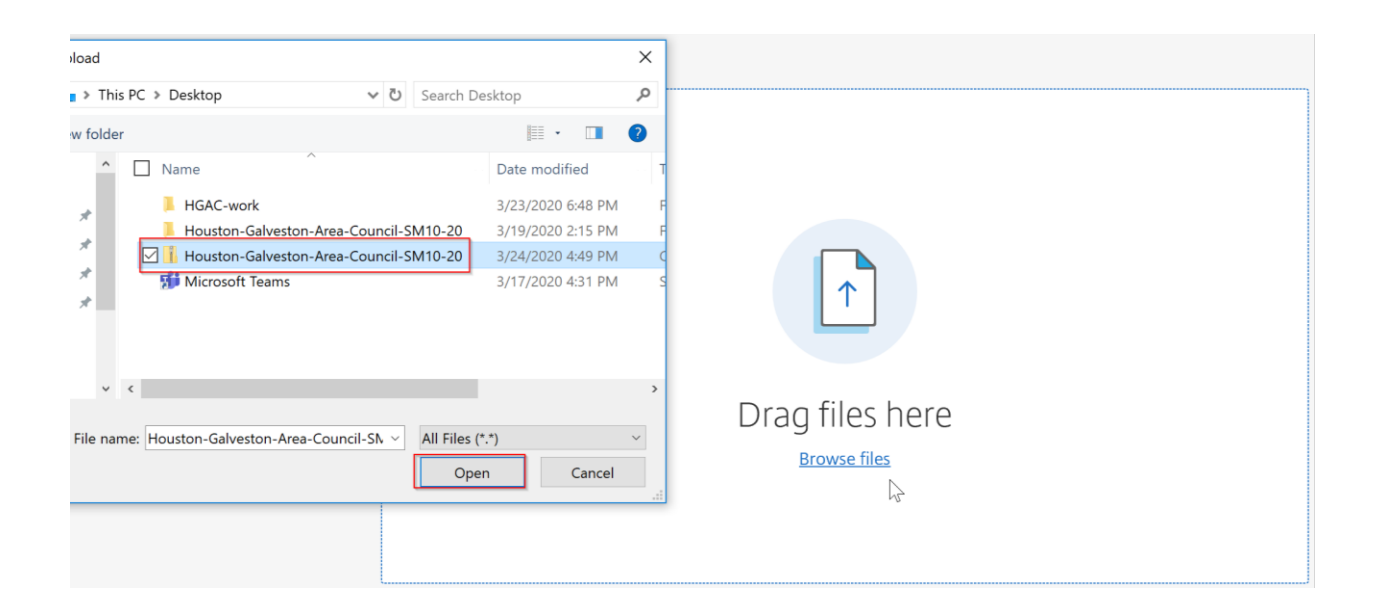

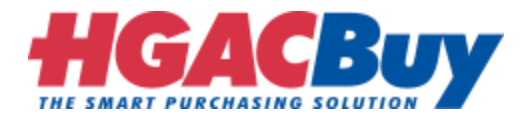

4. Please upload only one folder per bid. Make sure all the files required for the bid are in the zipped folder. Click **Upload** when ready**.**

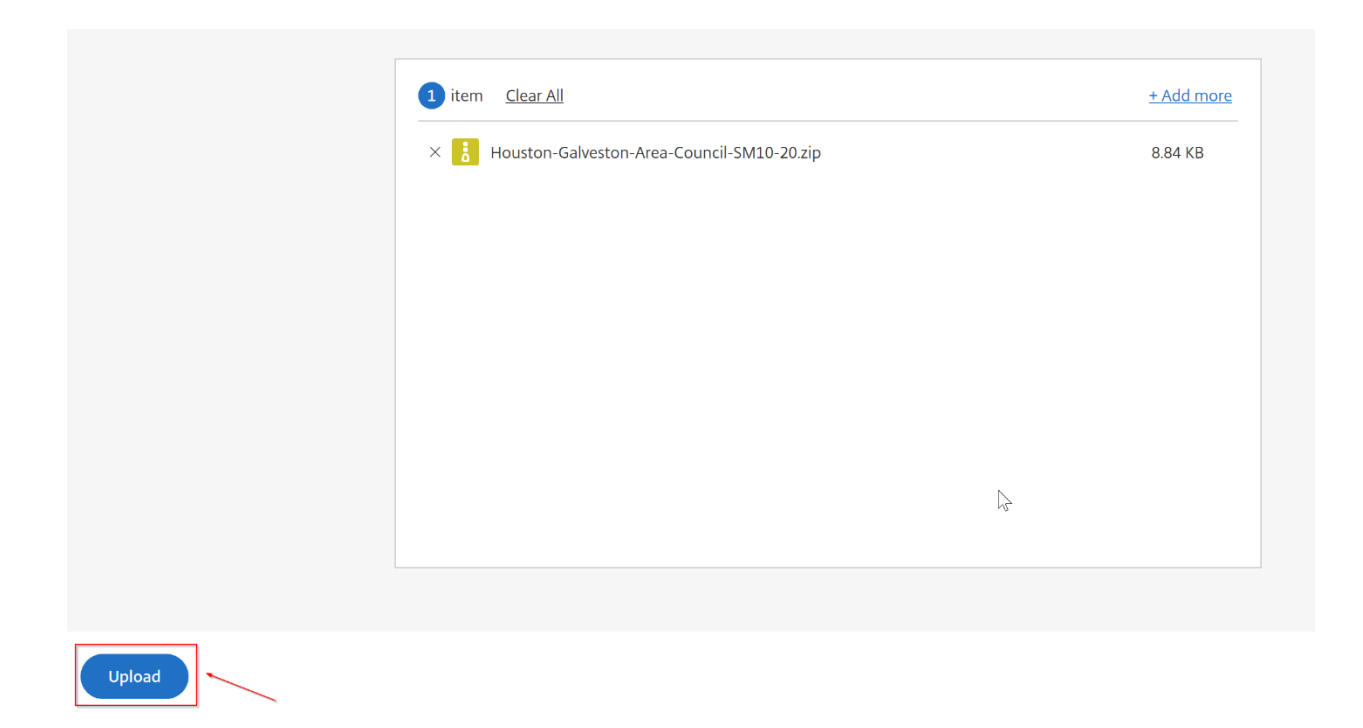

5. Your files will be uploaded. Upload times can vary depending on speed of your internet connection.

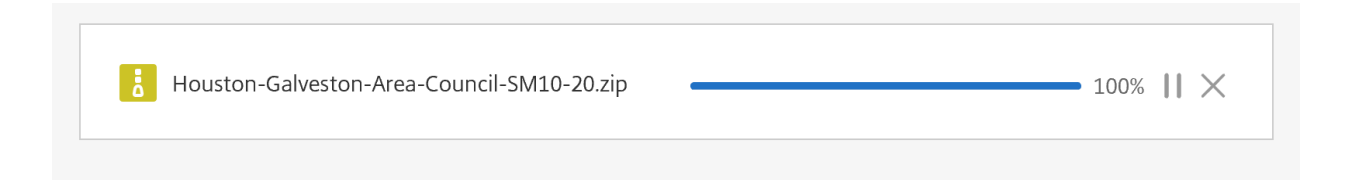

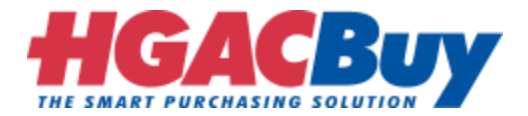

6. A message **Uploaded** will be displayed once your upload is complete.

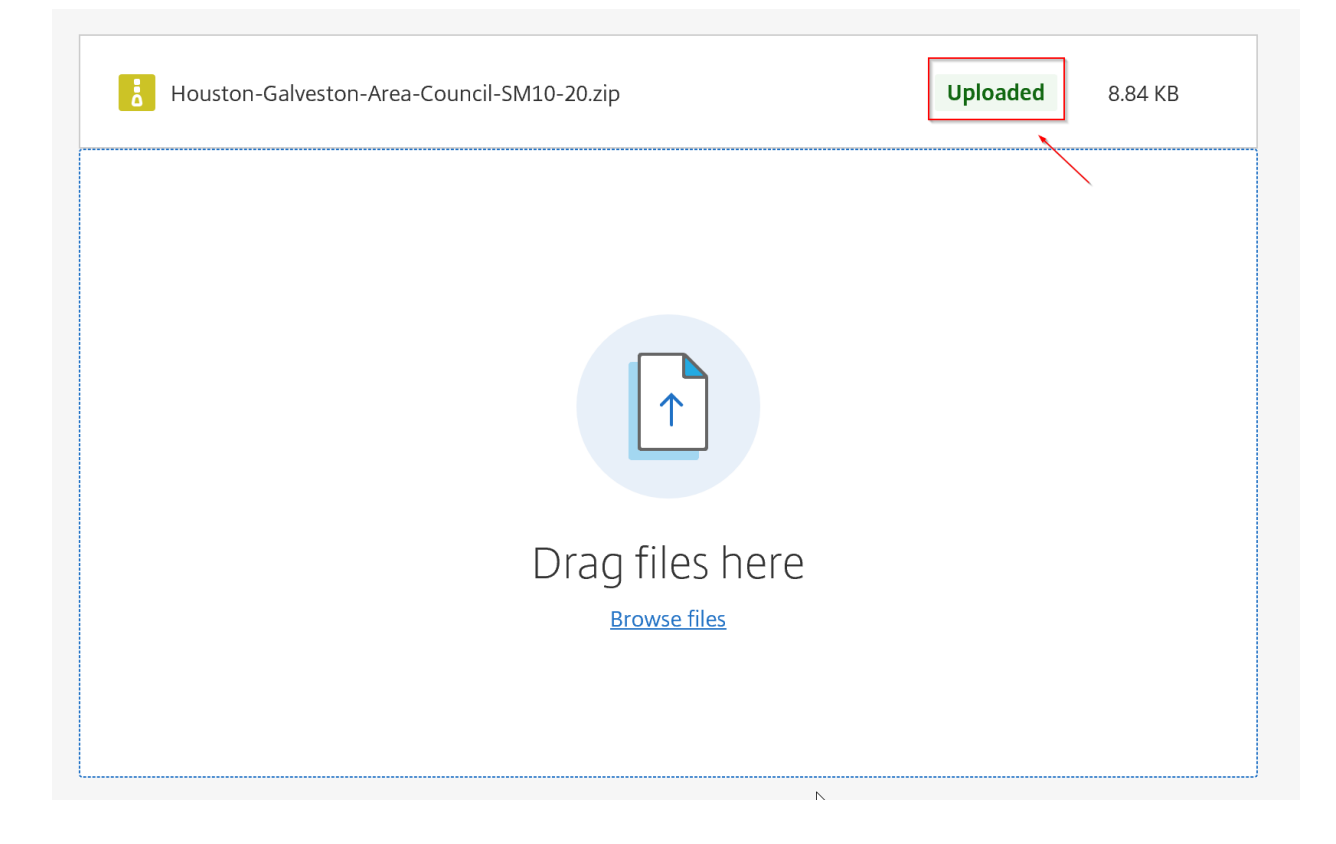